# TANGO® software

## **GUÍA DE IMPLEMENTACIÓN**

### TANGO COBRANZAS

*Puesta en marcha*

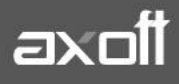

#### **PUESTA EN MARCHA: TANGO COBRANZAS**

Es un servicio que le permite administrar y vincular su módulo Tango Ventas con portales de pago electrónico.

Con Tango Cobranzas usted puede:

- Incluir un link de pago en los correos electrónicos de puesta a disposición de sus facturas electrónicas (sólo desde Tango Gestión y para facturas con una única cuota).
- Incluir un link de pago en los archivos PDF de sus facturas electrónicas (sólo desde Tango Gestión y para facturas con un único vencimiento. Es necesario agregar una variable de reemplazo al TYP de sus formularios).
- Asociar varios sistemas de pago al mismo circuito de cobranzas: Mercado Pago Argentina y Todo Pago).
- Darle a sus clientes la posibilidad de cancelar más de un comprobante desde la nueva opción de 'Pagos' de Tango Clientes.
- Generar automáticamente los recibos y posteriormente enviarlos por correo electrónico, también de manera automática (sólo desde Tango Gestión).
- Generar en forma automática los ajustes por recargo financiero necesarios para cerrar el circuito. Si los ajustes utilizan un talonario electrónico, la emisión y obtención de CAE debe realizarse manualmente desde el Administrador de comprobantes electrónicos.
- Enviar un correo electrónico a su cliente, solicitándole un pago a cuenta (sólo desde Tango Gestión).
- Enviar un link de pago por correo electrónico o mostrar un código QR desde el Facturador para abonar una operación al contado.
- Incluir un link de pago en los correos electrónicos enviados por Tango Clientes como recordatorio de los comprobantes a vencer y los vencidos.

La integración entre Tango Clientes y Tango Cobranzas permitirá a sus clientes abonar múltiples comprobantes y cuotas de comprobantes con saldo pendiente, mientras que los links de pago incluidos en los PDF de comprobantes electrónicos y los emails de puesta a disposición sólo permiten abonar el total del comprobante.

#### **CONFIGURACIÓN INICIAL DESDE TANGO SYNC**

Ingrese al sistema Tango en un equipo donde correrá el servicio de Tango Sync (se recomienda hacerlo en el servidor del sistema).

En la barra del menú principal del sistema encontrará el icono **Sync (F12).**

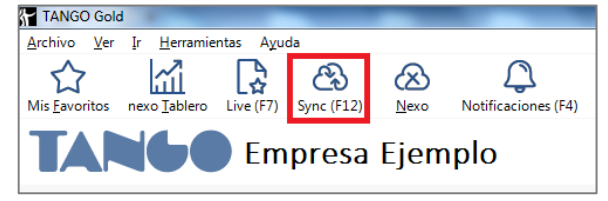

**AXOFT ARGENTINA S.A.** Cerrito 1186 Piso 2º - CP C1010AAX Buenos Aires – Argentina [www.axoft.com](http://www.axoft.com/)

**TANGO CENTRO DE CLIENTES** Cerrito 1186 PB - CP C1010AAZ Buenos Aires – Argentina +54 (011) 5031-8264 - +54 (011) 4816-2620

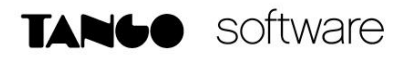

Al hacer clic el mismo, si el sistema detecta que no se encuentra instalado, propondrá la descarga del instalador.

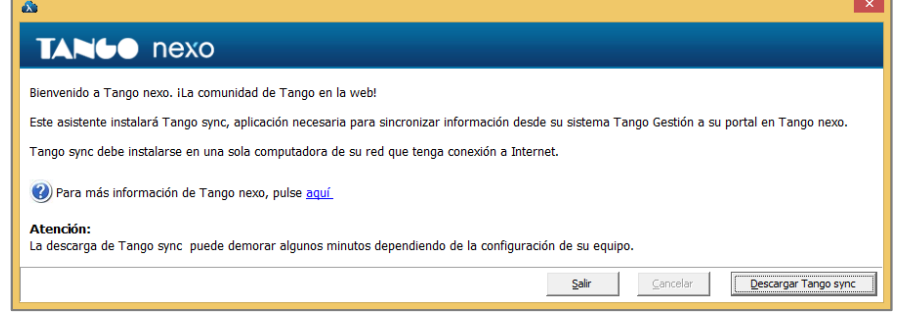

Al descargar Tango Sync luego de que la misma haya concluido se instalará automáticamente. Una vez que se haya instalado Tango Sync, al ingresar solicitará un correo electrónico y contraseña para logueo de nexo.

Si usted no posee una cuenta Nexo, haciendo clic en la opción "Crear nuevo usuario propietario para el sistema" puede crearla.

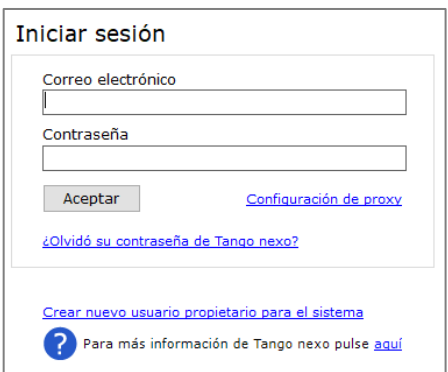

A continuación, seleccione el mosaico de **Aplicaciones** y seleccione la opción **Cobranzas.** Luego, presione sobre **Crear Empresa** e ingrese un nombre a la empresa en la nube. Posteriormente deberá ingresar la cuenta de correo electrónico del propietario a donde llegará la invitación para comenzar a utilizar esta aplicación.

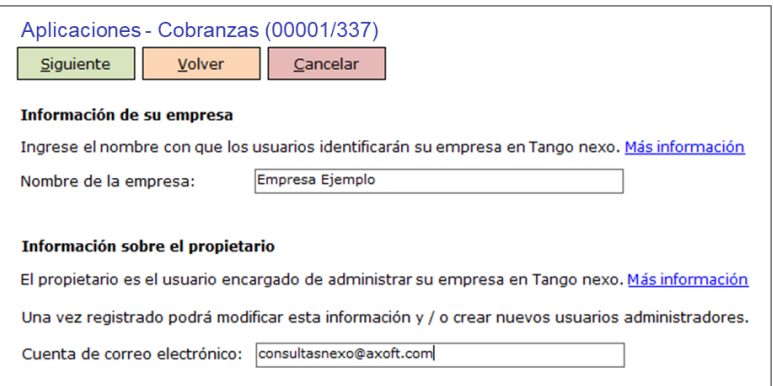

**AXOFT ARGENTINA S.A.** Cerrito 1186 Piso 2º - CP C1010AAX Buenos Aires – Argentina [www.axoft.com](http://www.axoft.com/)

**TANGO CENTRO DE CLIENTES** Cerrito 1186 PB - CP C1010AAZ Buenos Aires – Argentina +54 (011) 5031-8264 - +54 (011) 4816-2620

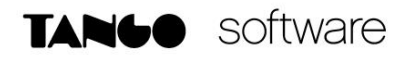

Acepte la invitación de Tango que recibirá por correo electrónico y que lo llevará a ingresar a <http://www.tangonexo.com/>

Posteriormente, desde Tango Sync, seleccione el botón **Vincular empresas.** 

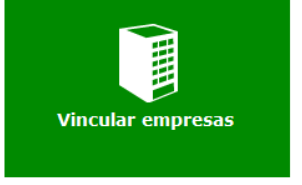

A continuación, seleccione la empresa en cuestión, y confirme la vinculación de la misma en Tango con la empresa en la nube.

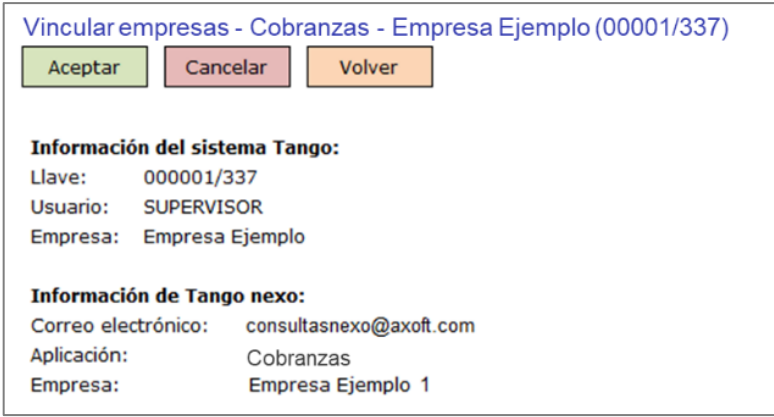

#### **CONFIGURACIÓN GENERAL DE TANGO COBRANZAS**

Ingrese a Tango Nexo [\(http://www.tangonexo.com/\)](http://www.tangonexo.com/) con su cuenta de propietario del sistema y acceda a la opción Cobranzas para realizar la configuración correspondiente.

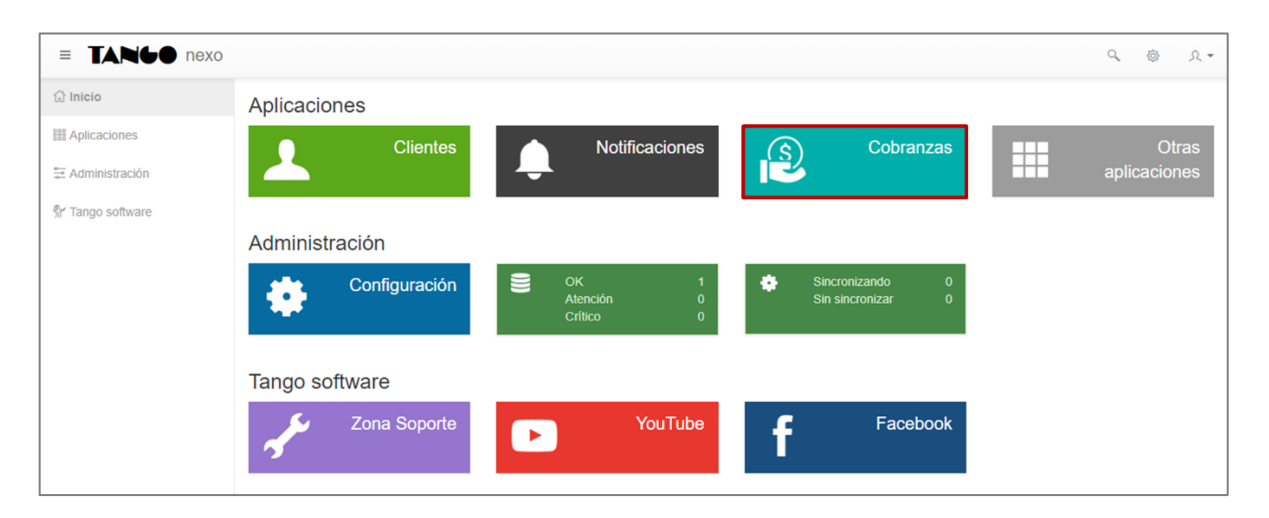

**AXOFT ARGENTINA S.A.** Cerrito 1186 Piso 2º - CP C1010AAX Buenos Aires – Argentina [www.axoft.com](http://www.axoft.com/)

**TANGO CENTRO DE CLIENTES** Cerrito 1186 PB - CP C1010AAZ Buenos Aires – Argentina +54 (011) 5031-8264 - +54 (011) 4816-2620

#### **PROCESO DE PAGO**

- **Mostrar siempre la vista del total a pagar**: cuando este parámetro está habilitado, siempre se le muestra al pagador una página con información del pago a realizar y botones que permiten seleccionar el portal para el procesamiento del mismo. De lo contrario, sólo se muestra esta vista cuando algún portal asociado requiere el ingreso de datos adicionales por parte del pagador (como por ejemplo, Todo Pago).
- **Permitir el cobro de cuotas vencidas**: cuando esta opción está habilitada, el pagador puede cancelar las cuotas que están vencidas. **Nota:** Cuando la cuota tenga fechas alternativas de vencimiento, será considerada como vencida después del último vencimiento.

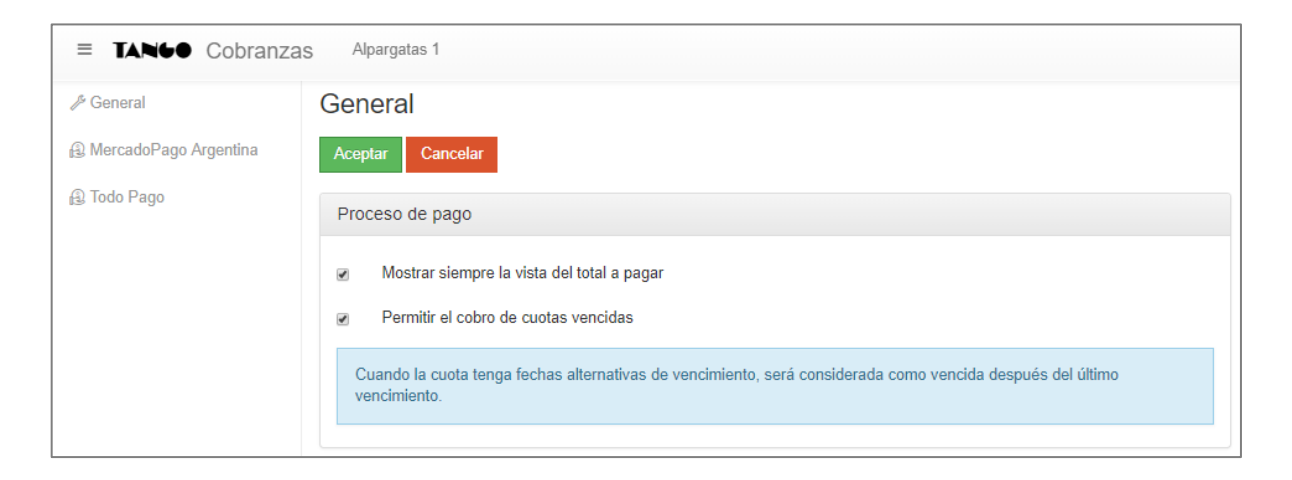

#### **NOTIFICACIÓN DE PAGO APROBADO**

Cuando el pago es aprobado, nexo Cobranzas envía un correo electrónico con información del pago.

• **Enviar correo electrónico al pagador**: cuando esta opción está habilitada, se envía el correo electrónico a la dirección ingresada por el pagador al cargar sus datos en la página del sistema de pagos en línea.

Tenga en cuenta que muchos portales de pago, como Mercado Pago por ejemplo, envían una notificación con el resultado de la transacción, por lo que al activar este parámetro su cliente podría recibir dos confirmaciones de aprobación del pago. Para más información consulte la documentación del portal de pago antes de activar esta opción.

- **Enviar correo electrónico a los administradores**: cuando esta opción está habilitada, se envía el correo electrónico a las direcciones de los administradores de nexo Cobranzas.
- **Enviar correo electrónico a otras direcciones**: en este campo puede indicar una o más direcciones adicionales a las que desee enviar el correo electrónico con los datos del pago (si ingresa más de una, debe separarla por punto y coma).

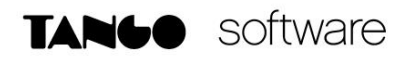

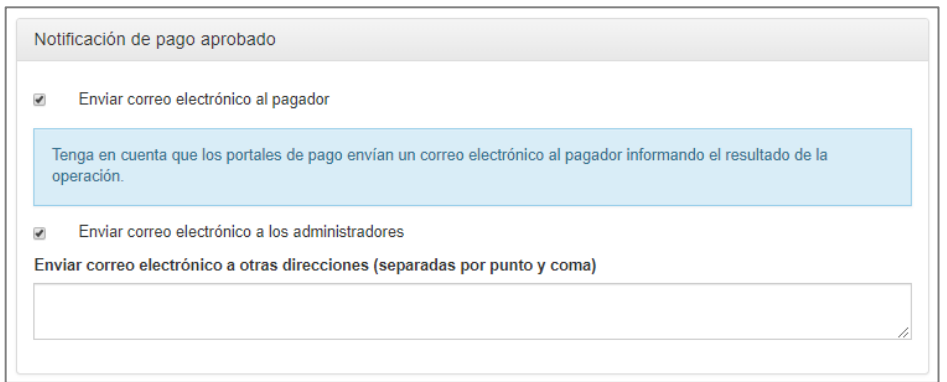

#### **PÁGINA A MOSTRAR AL PAGADOR**

- **Logo**: desde esta opción, tiene la posibilidad de subir una imagen con el logo de su empresa. Esta imagen será mostrada en el encabezado de las páginas visibles por el pagador. Los formatos de imagen compatibles son JPEG (extensión jpg o jpeg), PNG y GIF.
- **Título**: en las páginas visibles por el pagador, y a la derecha del logo, se muestra el texto definido en este parámetro. El mismo puede ser utilizado para un eslogan o el nombre de la empresa, dependiendo de si éste último está incluido en la imagen del logo o no. Si no desea mostrar ningún texto aquí, simplemente deje el campo en blanco.

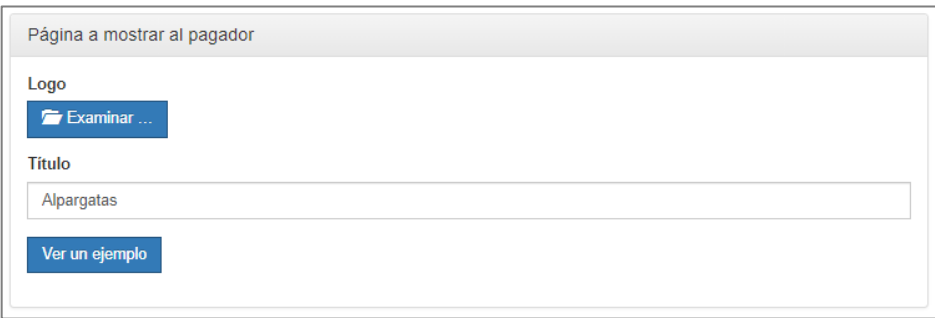

#### **LEYENDAS**

- **Utilizar las mismas leyendas para todos los tipos de operaciones**: si habilita esta opción, se muestran las mismas leyendas de resultado y observación sin importar el tipo de operación realizada. De lo contrario, tiene la posibilidad de definir un valor distinto de leyendas para pagos en cuenta corriente, pagos a cuenta y pagos al contado.
- **Resultado de un pago exitoso**: introduzca en este campo, el texto que desee mostrarle al pagador, al final del proceso de pago, y cuando el resultado del mismo sea exitoso.
- **Resultado de un pago pendiente**: en este campo, puede definir un texto que será mostrado cuando el proceso de pago quede pendiente. Por ejemplo, cuando el pagador elija abonar con un medio de pago en efectivo.
- **Resultado de un pago fallido**: en el caso de que el proceso de pago finalice con un rechazo, se muestra una pantalla de resultado con el texto introducido aquí.

• **Observación a mostrar en todas las páginas del pagador**: todas las pantallas mostradas al pagador incluyen el texto definido en este parámetro al pie de las mismas. Permite mostrar información que pueda ser de utilidad para el pagador en cualquier momento del proceso de pago.

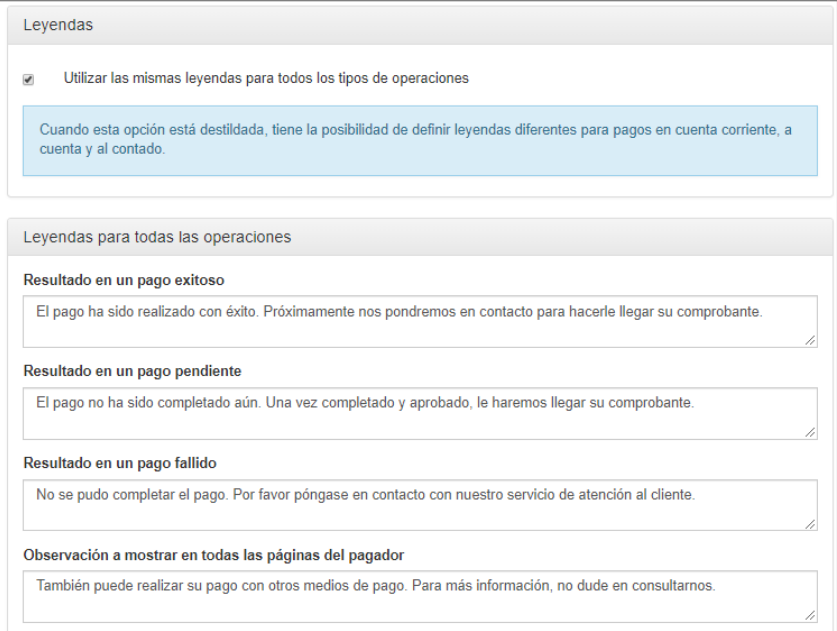

#### **VINCULACIÓN CON LOS PORTALES DE PAGO**

#### **MERCADO PAGO**

La vinculación se inicia haciendo clic en el botón "Asociar", lo que redireccionará a Mercado Pago Argentina para que introduzca sus credenciales y posteriormente, permita la conexión entre ambas aplicaciones.

Si ya existe una sesión abierta de Mercado Pago Argentina en el navegador, no le serán solicitados sus datos y la asociación se hará con dicho usuario. En caso de querer asociar nexo Cobranzas con otra cuenta, por favor cierre previamente esa sesión.

Puede eliminar esta asociación posteriormente, si así lo desea.

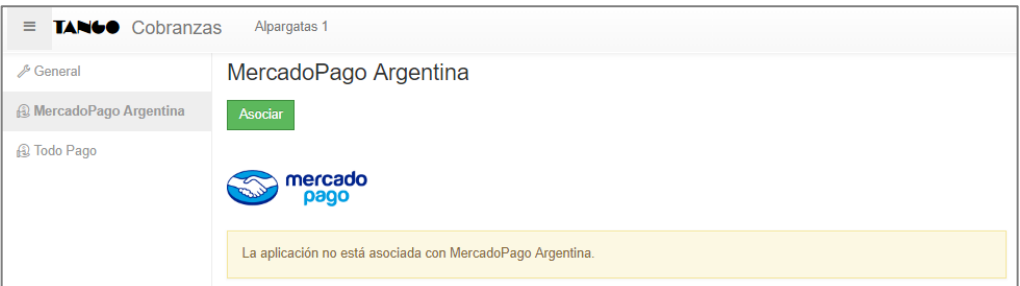

**AXOFT ARGENTINA S.A.** Cerrito 1186 Piso 2º - CP C1010AAX Buenos Aires – Argentina [www.axoft.com](http://www.axoft.com/)

**TANGO CENTRO DE CLIENTES** Cerrito 1186 PB - CP C1010AAZ Buenos Aires – Argentina +54 (011) 5031-8264 - +54 (011) 4816-2620

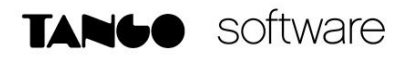

#### **TODO PAGO**

Para realizar la vinculación con este portal de pago, se deben proporcionar los siguientes datos:

- **Usuario Todo Pago (Email):** introduzca en este campo, el correo electrónico que utiliza para iniciar sesión en Todo Pago.
- **Entorno**: seleccione el entorno de Todo Pago al que desee conectarse. Seleccione la opción 'Desarrollo' sólo cuando esté utilizando una empresa de prueba, ya que se generarán automáticamente cobranzas basadas en pagos ficticios.
- **Nro. de Comercio (Merchant ID)**: en esta opción, debe ingresar el número que identifica a su empresa en los sistemas de Todo Pago. Este dato es requerido.
- **Credenciales (API Keys):** clave generada por Todo Pago para acceder a sus sistemas.

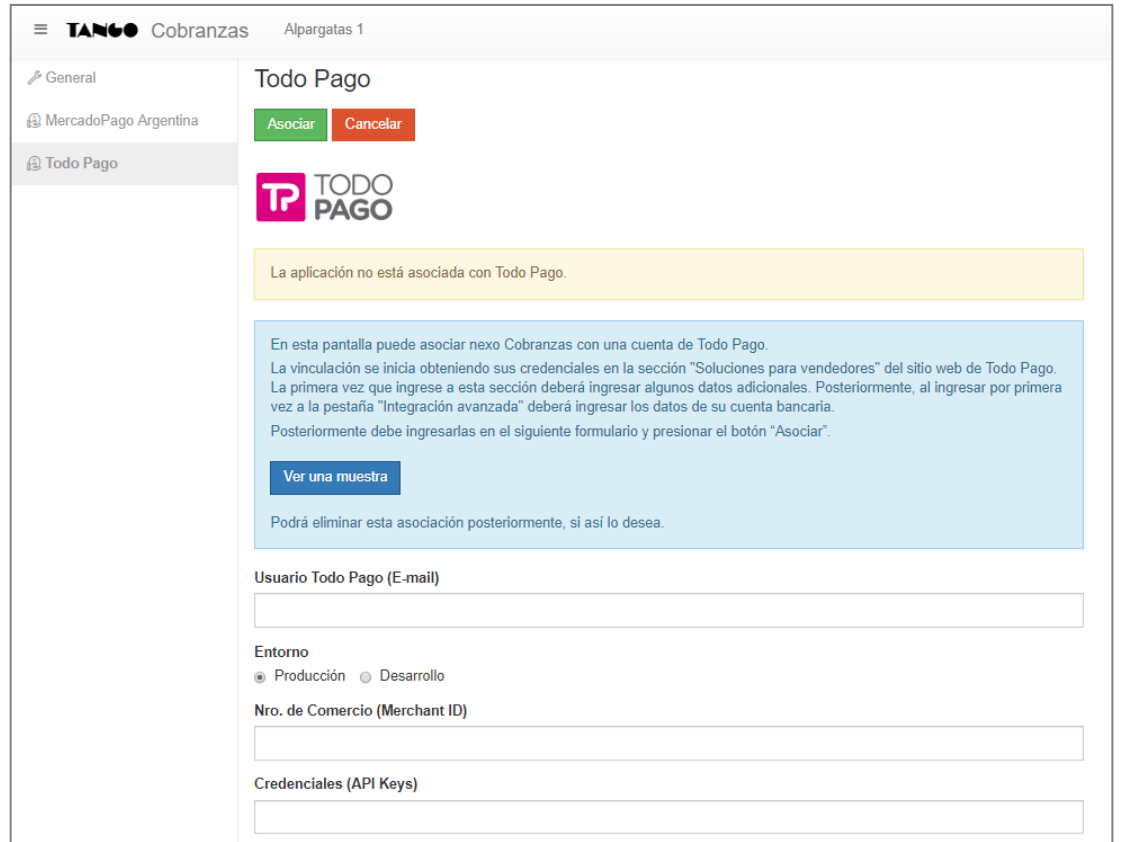

**Nota**: Los datos necesarios para esta vinculación pueden ser obtenidos en el sitio web de Todo Pago. Deberá ingresar con su e-mail y contraseña y dirigirse a la sección "Soluciones para vendedores" del sitio web de Todo Pago (la primera vez que acceda a esta sección deberá ingresar algunos datos adicionales). Una vez allí, ingrese a la pestaña Integración avanzada (al ingresar por primera vez deberá ingresar los datos de su cuenta bancaria) donde encontrará las credenciales necesarias para la asociación (utilice las correspondientes a "Ambiente de producción").

Una vez que haya asociado su empresa a este portal, podrá configurar los siguientes parámetros:

- **Cantidad máxima de cuotas permitidas**: en esta opción puede limitar la cantidad de cuotas que tendrá disponibles el pagador durante el proceso de pago. Este dato es requerido.
- **Porcentajes de recargo financiero**: esta sección permite configurar un porcentaje de recargo financiero distinto para cada número de cuotas.

Si bien Todo Pago no cobra un recargo por pago en cuotas al pagador, sí cobra una comisión variable al vendedor, por lo que esta configuración permite trasladar el costo parcial o totalmente al pagador.

#### **VISUALIZACIÓN DE LOS MOVIMIENTOS DESDE TANGO COBRANZAS**

Al ingresar a su sesión de Tango Nexo y acceder a las notificaciones de Tango Cobranzas, podrá visualizar los pagos realizados por sus clientes con el detalle de la fecha, hora e importe.

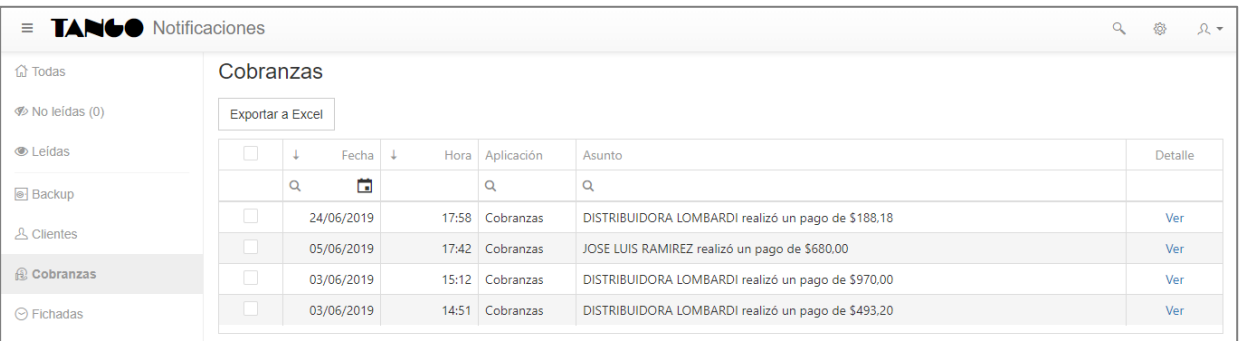

#### **CONSULTAS LIVE**

A través de las Consultas Live disponibles en Tango nexo/Cobranzas, podrá rastrear los pagos no procesados y las solicitudes de pago con sus respectivos estados, formas de cobro y recibos generados.

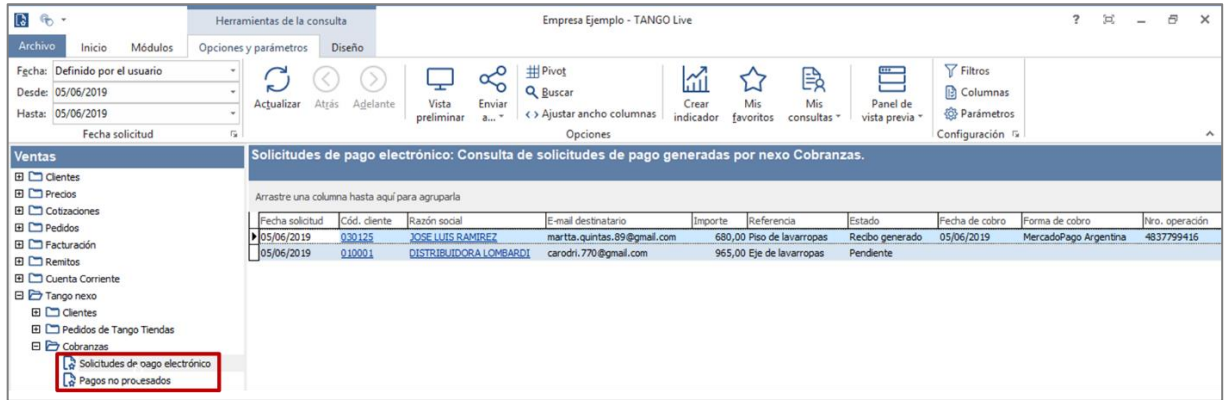

**AXOFT ARGENTINA S.A.** Cerrito 1186 Piso 2º - CP C1010AAX Buenos Aires – Argentina [www.axoft.com](http://www.axoft.com/)

**TANGO CENTRO DE CLIENTES** Cerrito 1186 PB - CP C1010AAZ Buenos Aires – Argentina +54 (011) 5031-8264 - +54 (011) 4816-2620